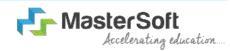

#### Janata Shikshan Mandal's

Smt. Indirabai G. Kulkarni Arts College, J. B. Sawant Science College and Sau. Janakibai D. Kunte Commerce College.

Online Admission Process
S.Y. and T.Y. Classes (UG/PG Programmes)

Helo Everyone,
Welcome to MasterSoft Student Login.

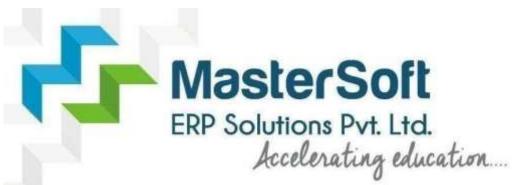

Let's understand how you can successfully complete online registration process

URL for admission process:

https://cimsstudent.mastersofterp.in/

Website for online admission process:

https://cimsstudent.mastersofterp.in/

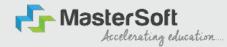

### **GET USERNAME & PASSWORD**

Step1: First click on "Get Username and Password" but on given on the screen.

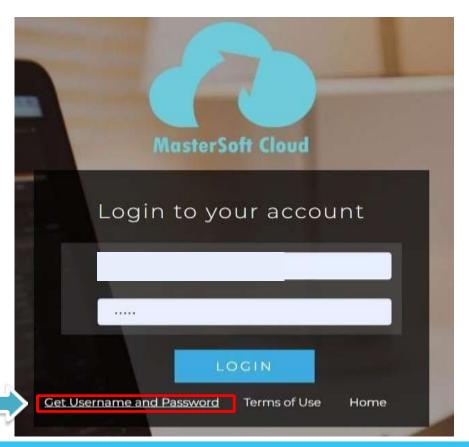

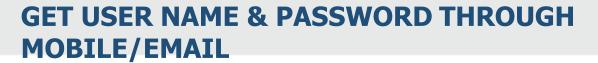

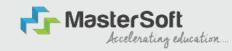

### Step2: You need to enter your registered Mobile Number or Registered Email-id

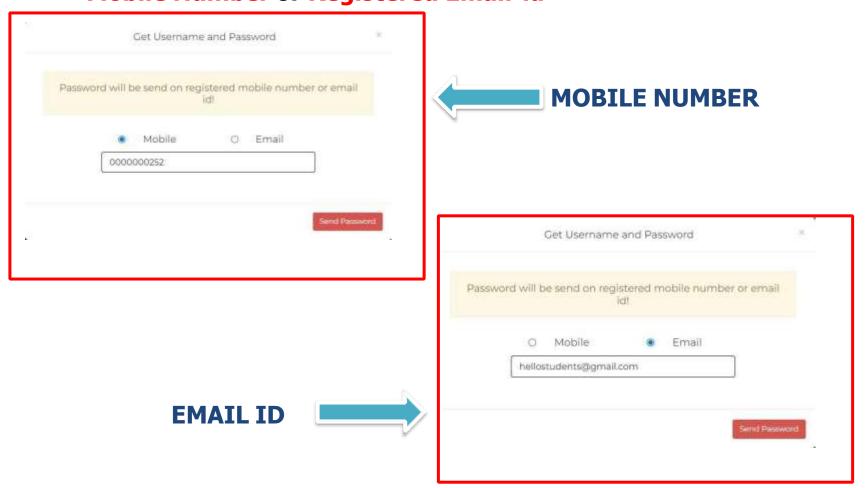

### **TEXT MESSAGE CONFIRMATION**

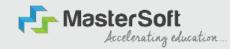

Step3: On entering the mobile number, username and password will be generated and send on your registered Mobile Number or Email-id Respectively.

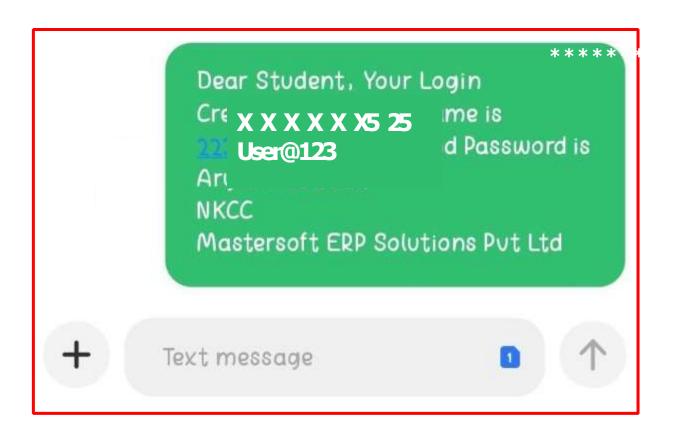

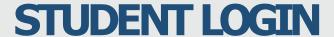

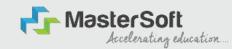

# Step4: Enter the credentials which you have received and click on the login option to Succesfully Login To The System

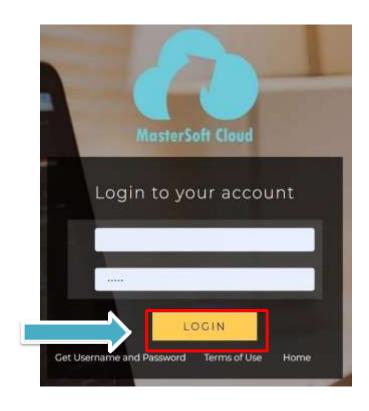

### STUDENT DASHBOARD

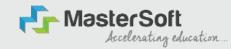

Step 5: As you can see this your student dashboard where you can check semester wise Results, Important Notices, At endanceRecordetc. You will be able to se MenuBar with different pages which is present at the Left-Hand Side of the screen to navigate through different pages of the software.

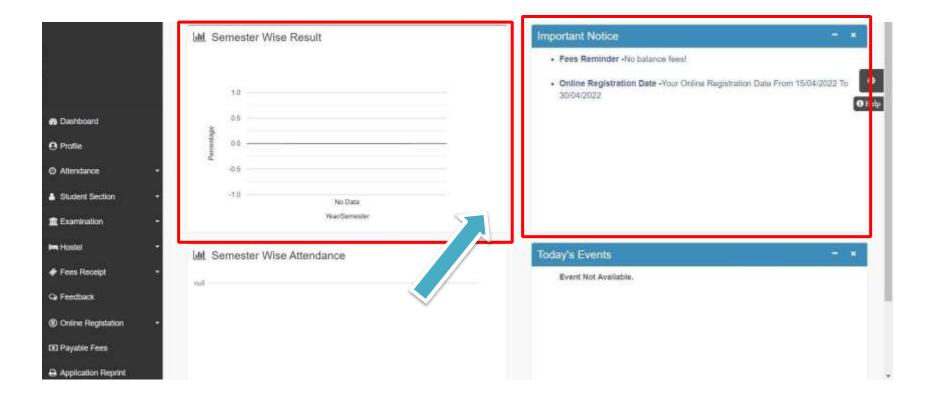

### **ONLINEREGISTRATION**

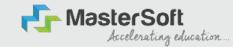

Step6: For commencing Online Registration Proces, click on the Online Registration Option present on the left-hand side of the screen

|                                  | Litel Semester Wise Result     | Important Notice - *                                                                                          |
|----------------------------------|--------------------------------|----------------------------------------------------------------------------------------------------|
| No, SCIENCE DUMMY SYJC<br>DED    |                                | Fees Reminder -No balance food!                                                                               |
| ession: 2022-2023                |                                | **************************************                                                                        |
| urse: SYJC SCIENCE<br>DED YEAR 1 | 1.0                            | <ul> <li>Online Registration Date -Your Online Registration Date From 15/04/2022 To<br/>30/04/2022</li> </ul> |
| Dashboard                        | 0.5<br>Š                       |                                                                                                    |
| Profile                          | Period                         |                                                                                                    |
| Attendance -                     | 45                             |                                                                                                    |
| Student Section -                | -1.0 No Data                   |                                                                                                    |
| Examination •                    | Year/Semester                  |                                                                                                    |
| Hostel •                         | Litel Semester Wise Attendance | Today's Events - x                                                                                            |
| Fees Receipt •                   | pull.                          | Event Not Available.                                                                                          |
| Feedback                         |                                |                                                                                                    |
| Online Registation •             |                                |                                                                                                    |
| I Payable Fees                   |                                |                                                                                                    |
| //cimstudent.mas rp.in/Studentl  | Portal Destitutaro#            |                                                                                                    |

### **ONLINEREGISTRATION**

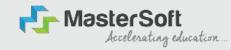

## Step7: Now click on the Personal Tab present on the left-hand side of the screen.

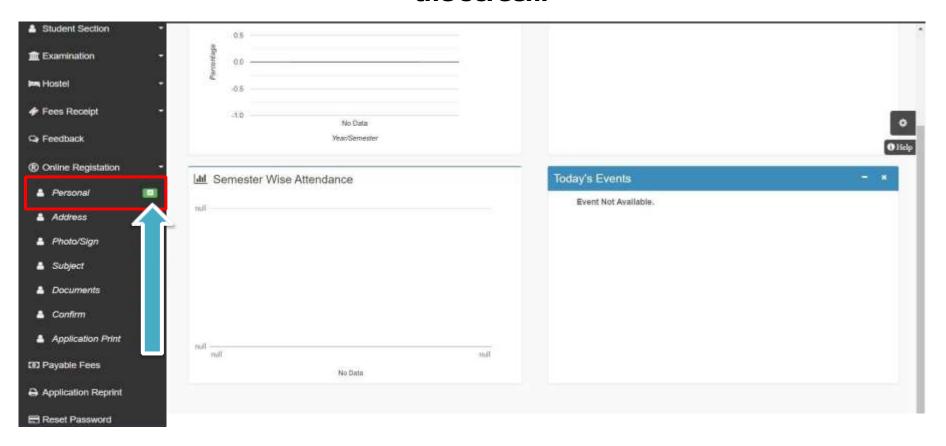

### **PERSONAL DETAILS**

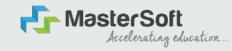

Step 8: The first field that is personal, you need to enter your personal details here like your first name, middle name, last name, email, gender, etc. Once you complete filling the personal details click on "Save and Next Button".

(Please note that all the redmark fields are mandatory)

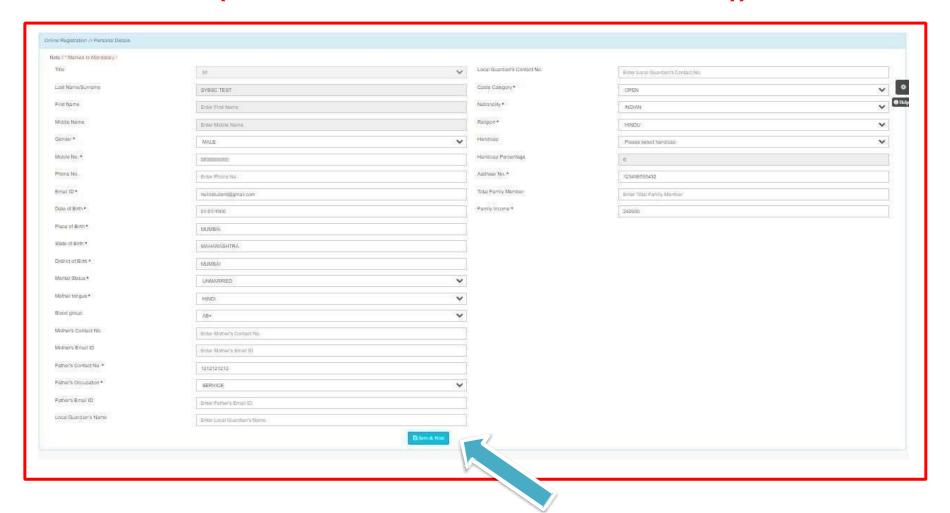

### **ADDRESS DETAILS**

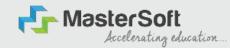

Step9: Next page is address details, here you need to fill your Personal or Local address Once you complete filling the address details form click on "Save and Next Button".

| PERMANENT ADDRESS |                      |     |                                                               |                                                                                               |     |
|-------------------|----------------------|-----|---------------------------------------------------------------|-----------------------------------------------------------------------------------------------|-----|
| Country*          | INDIA                | ٧   | Permanent Address<br>(Flat No. Bidg No. Street No. Plot No.)* | FLAT NO.001, BLDG NO.ADDRESS LINE1, STREET NO.LINE2, LOCATION, PLOT NO.AREA LANDMARK PIN CODE | : [ |
| State *           | MAHARASHTRA          | ٧   | House Number*                                                 | 001                                                                                           |     |
| District*         | MUMBAI               | v   | Pin Code *                                                    | 40001                                                                                         | i   |
| City*             | MUMBAI               | v   |                                                               |                                                                                               |     |
|                   |                      |     | Local Address                                                 | LOCAL ADDRESS                                                                                 |     |
| Country*          | INDIA                | v   |                                                               |                                                                                               |     |
| Country * State * | INDIA<br>MAHARASHTRA | ×   | (Flat No. Bidg No. Street No. Plot No.)*                      | (Flat No. Building No. Street No., Plot No.)                                                  | k   |
|                   |                      | 100 |                                                               |                                                                                               | À   |

### **PHOTO & SIGNATURE DETAILS**

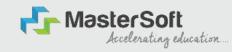

Step10: Next page is photo and signature page, here you need to Upload Your Photo and Signature. Click on the Upload Photo and Upload Signature and select the valid file. Once you complete uploading photo and signature then click on "Save and Next Button".

(Note: photo size should be max 500kb and Signature size should be max 300 kb)

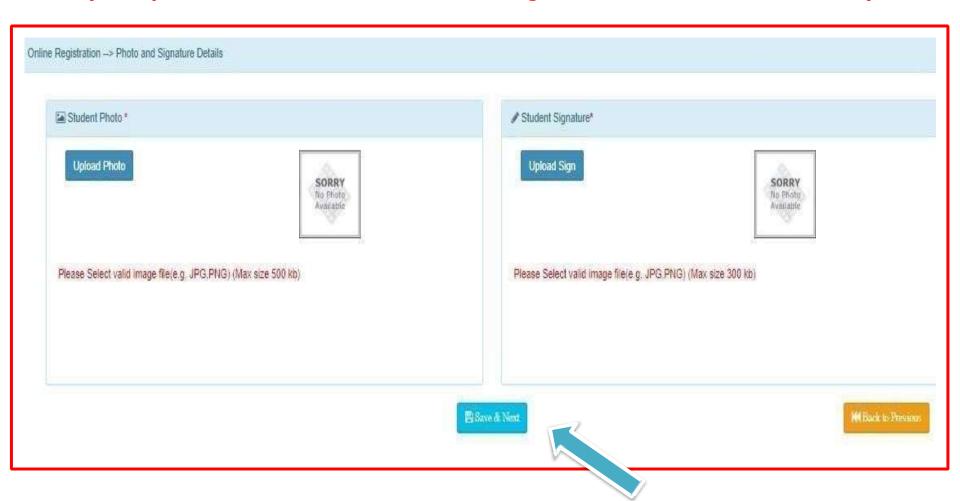

### **APPLICATION CONFIRMATION**

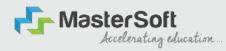

Step15: Next page is confirm, you need to Confirm All The Details you have filled because you won't be able to Update/Edit the data after Confirmation. Once you are sure that the details entered by you are true and correct click "Confirm" Button.

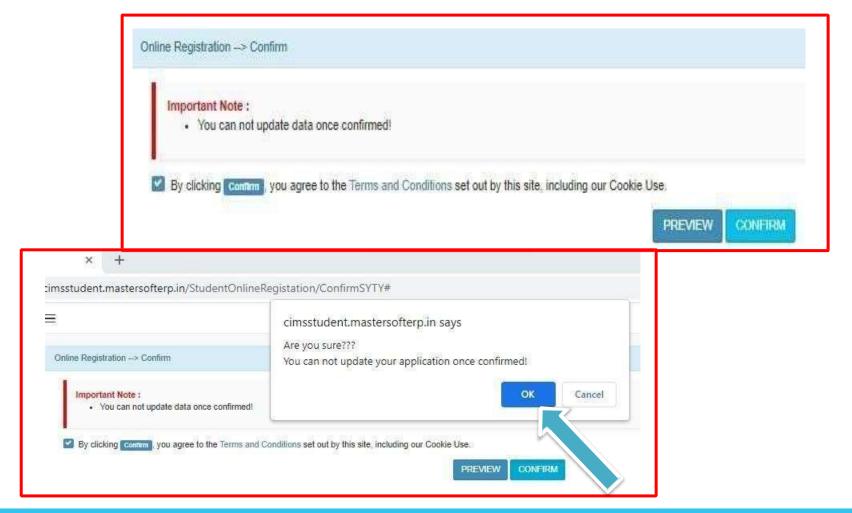

### **APPLICATION PRINT**

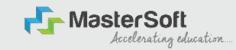

Step 16: Now to print your application click on "Print Application" Option present in the left-hand side of the screen. Application form will include all your details such as personal details, academic details, photosignature, etc.

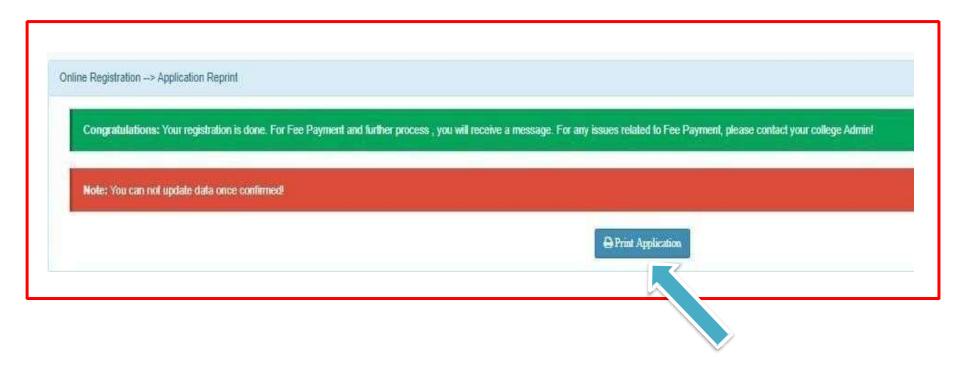

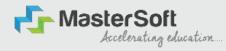

# **THANK YOU**